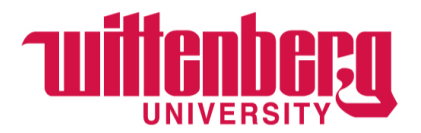

# **Student Employment through Handshake**

# **Creating a New Posting (when position has never been posted):**

1. Login to Handshake at [https:/app.joinhandshake.com](http://https/app.joinhandshake.com)

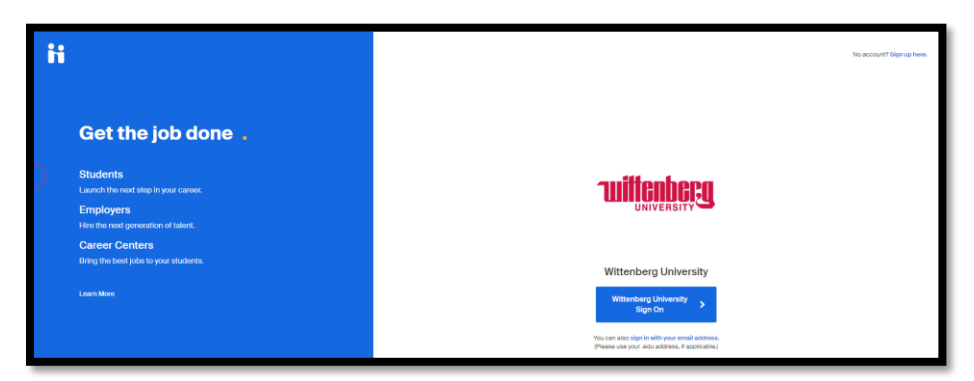

2. Choose "Jobs" or "Post a Job"

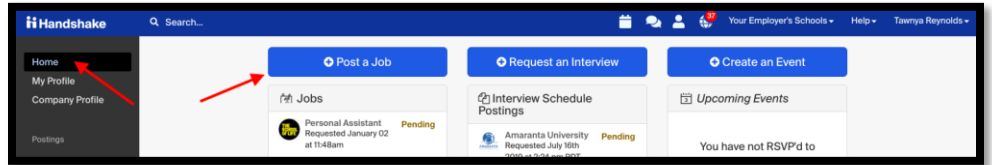

a. If you end up on the screen below, click on "Create Job"

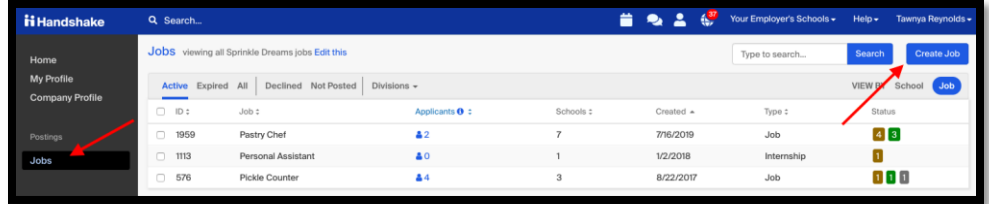

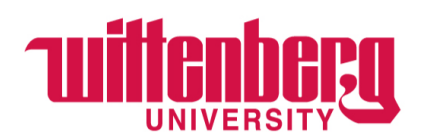

#### **BASICS**

- 1. **Where should students submit their application?** click "Apply in Handshake"
- 2. Continue with posting as follows below (using your approved Student Employment position description):
	- a. **Job Title** Type in your position title
	- b. **Company Division** Choose your pre-populated department
	- c. **Job Type** Select "On Campus Student Employment"
	- d. **Employment Type** Select "Part-Time"
	- e. **Duration**  Select "Temporary/Seasonal"
	- f. **Start date & End date** enter the start date and end date for the position
	- g. **Is this a Work Study Job?** always select "No"
		- i. Student Employment will review for changes in the approval step.
	- h. **Are you open to speaking with interested candidates?** Select "Name Only"
		- i. We HIGHLY recommend that you say "Yes" here.

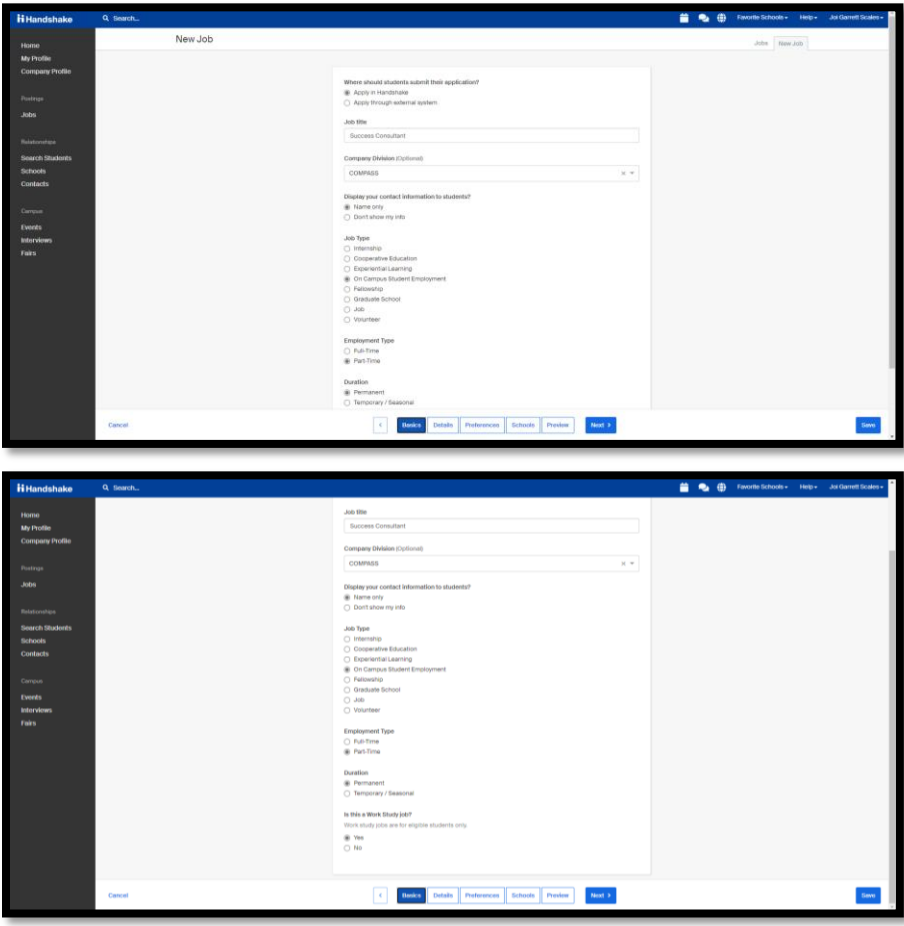

**Click "NEXT"**

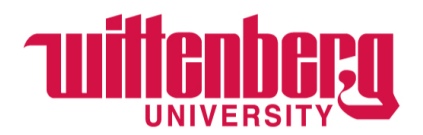

#### **DETAILS**

**1. Description** — copy and paste –or- type ALL sections - 1) "Summary", 2) "Duties and Responsibilities", AND 3) "Qualifications..." from your approved Student Employment position description form. Also add "Hours & Compensation", "Primary Supervisor", and "Alternative Supervisor" in this section.

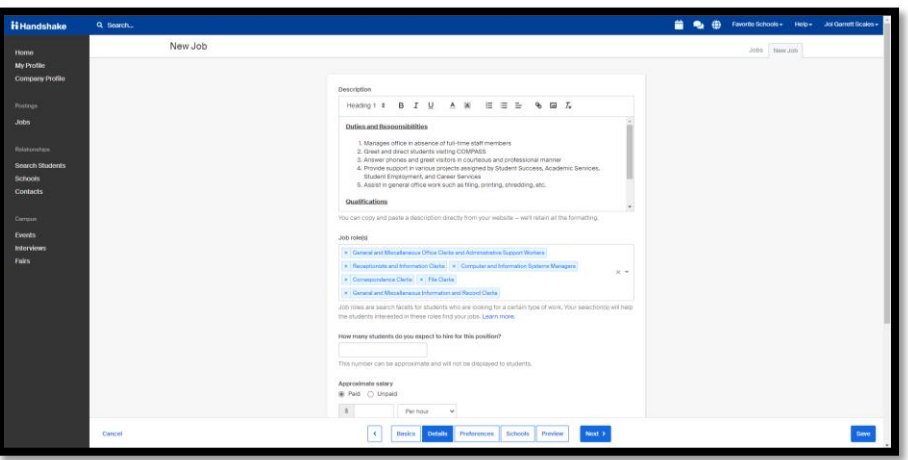

- 2. Continue with posting as follows below (using your approved Student Employment position description):
	- **a. How many students do you expect to hire for this position?** Indicate number of openings
		- **b. Approximate salary** Select "Paid".
			- **i.** Enter the dollar(\$) amount per \_\_\_ (choose "hour"). Wage entered should be the approved rate/wage tier approved by Student Employment.
		- c. **Job location** Type in "Springfield, OH" and choose the location that pops up
			- i. **Allow Remote Work**  Only check this if work can be done remotely. Remote work must be approved by Student Employment.
		- d. **Required documents (Optional)** This field is optional

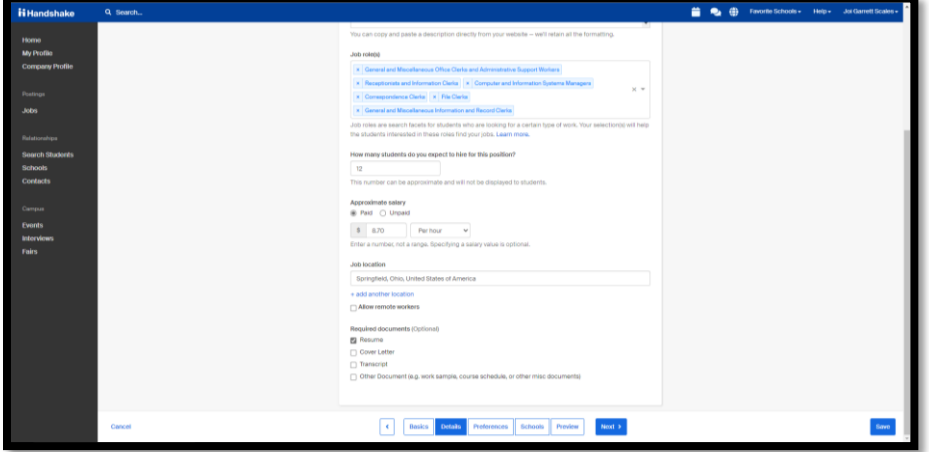

**Click "NEXT"** 

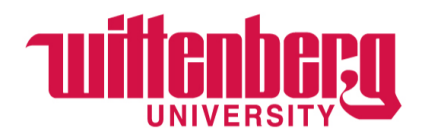

#### **PREFERENCES**

- **1. Graduation date range (Optional)**
	- **a.** Earliest Grad Date Leave Blank.....................Latest Grad Date Leave Blank
- **2. School years (Optional)** Please choose all that apply to posting criteria. i.e. If you don't allow 1st year students to apply for a position, do not select Freshman.
- **3. Minimum GPA (Optional)** Select only if applicable
- **4. Major categories (Optional)** Choose from list \*if applicable\*
- **5. Applicant package recipients**  Choose appropriately look for the name or enter the e-mail address of the person(s) to receive the applicant package. More than 1 person can be specified. If you have questions, please contact Student Employment.
	- **a.** There are 2 options you \*can\* check both 1. Email a summary of all applicants once my job expires, and 2. Email every time a new student applies.
	- **b.** We suggest always choosing to "Send all applicants" rather than "Only those who match all preferences."

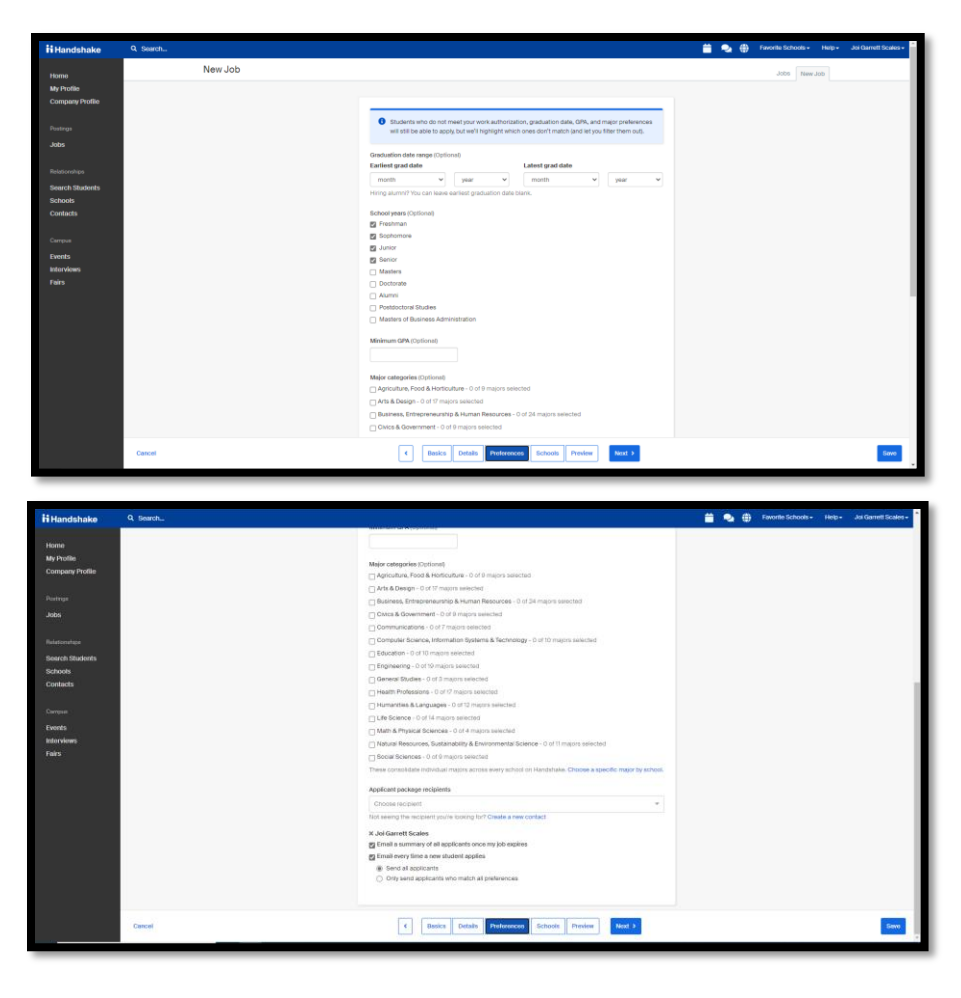

**Click "NEXT"**

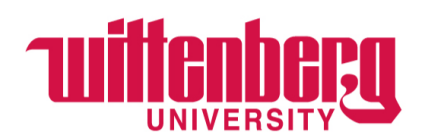

## **SCHOOLS**

- **1. Job postings** 
	- **a.** Search your schools to add job posting (text box/drop down) Type in Wittenberg
	- **b.** Select "Only Add Wittenberg" when the text box appears and asks you if you want to post at other schools.
	- **c.** DO NOT use the Global apply start date and the Global expiration date fields.
- 2. **Schools —** once Wittenberg shows up under "Schools", you will complete the following fields:
	- **a. "Interview on campus?"** DO NOT select this option. This function is for interviewing through Career Services.
	- **b. "Apply start date" & "Expiration date"**
		- **i.** Apply start date = {MUST be Today's Date}
		- **ii. Expiration date** = {MUST be at least 10 calendar days from Apply start date and NO MORE than 60 calendar days from Apply start date}
	- **c. You DO NOT need to enter Global apply start and expiration dates.**

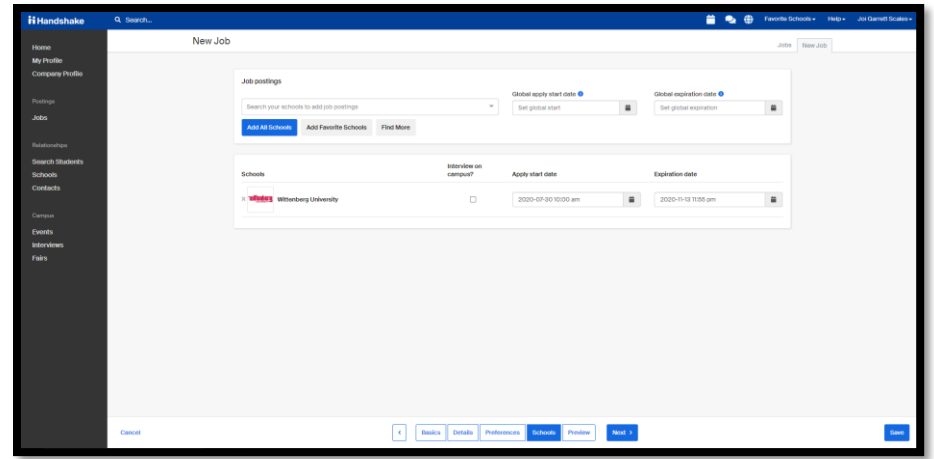

**Click "NEXT"**

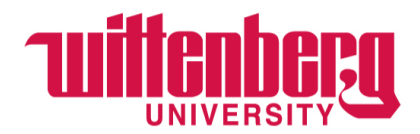

### **PREVIEW**

CAREFULLY REVIEW JOB POSTING:

- 1. Make sure spacing is included between paragraphs in the job description
- 2. Update all attachments to the most recent version
- 3. Make sure Division is included

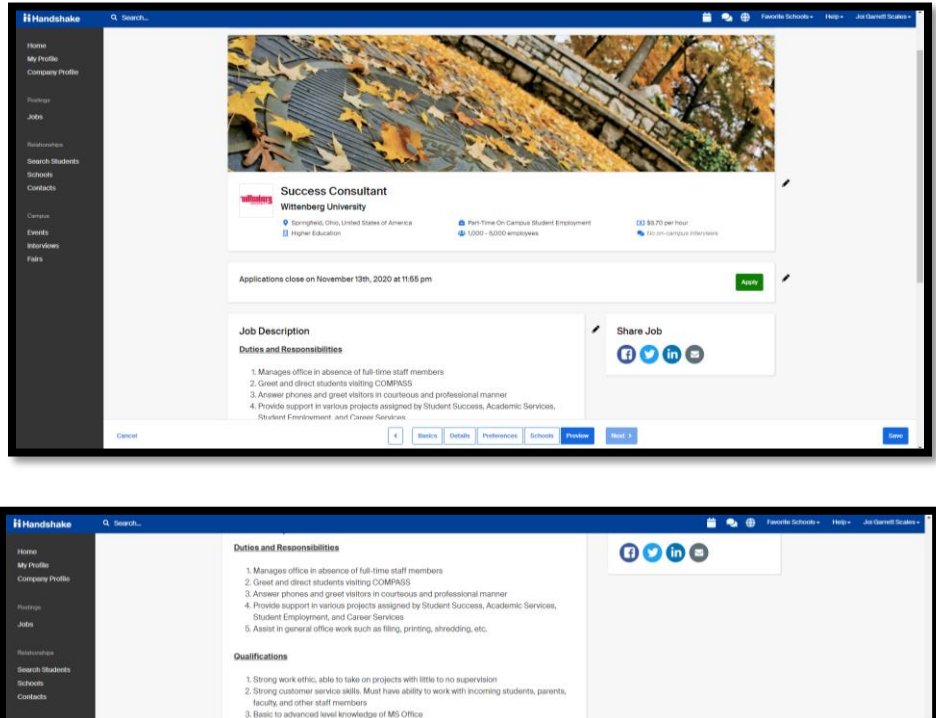

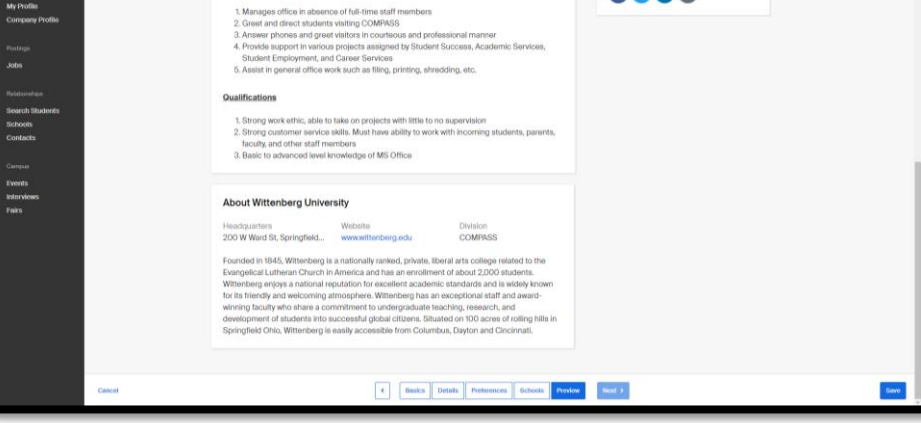

**Click "SAVE"**

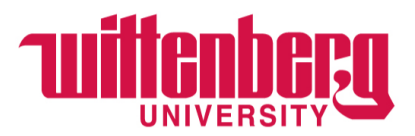

# **Your position has been sent to Student Employment for approval!**

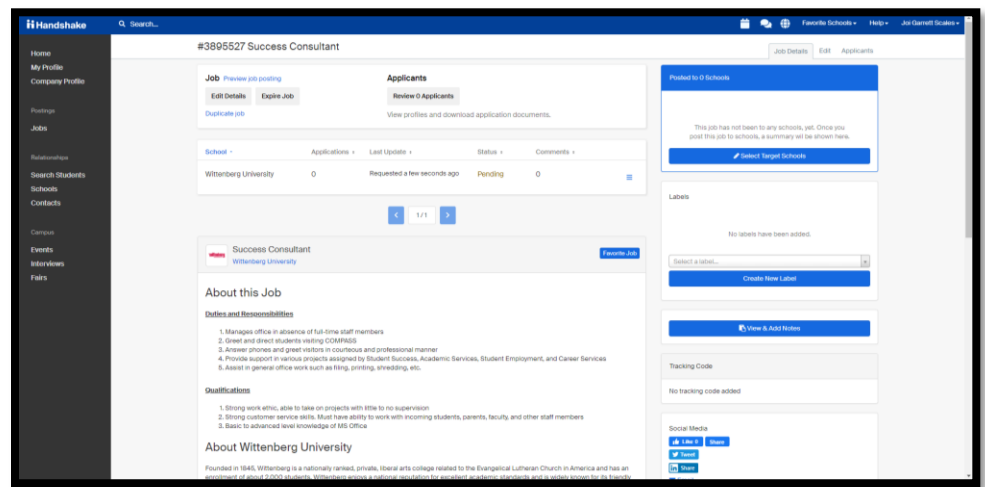

## **IMPORTANT!**

- 1. Record the Job number at the top to share with your applicants. This makes searching for your particular job in Handshake easier for your student applicants to find.
- 2. Please allow 3-5 business days from the time of submission until the position is posted.